**การแก้ปัญหาการแสดงผลภาษาไทยบนหน้าจอ**

**โปรแกรม Scorecards Cockpit Enterprise**

## **ส าหรับ Windows 7, 8, 8.1 และ 10**

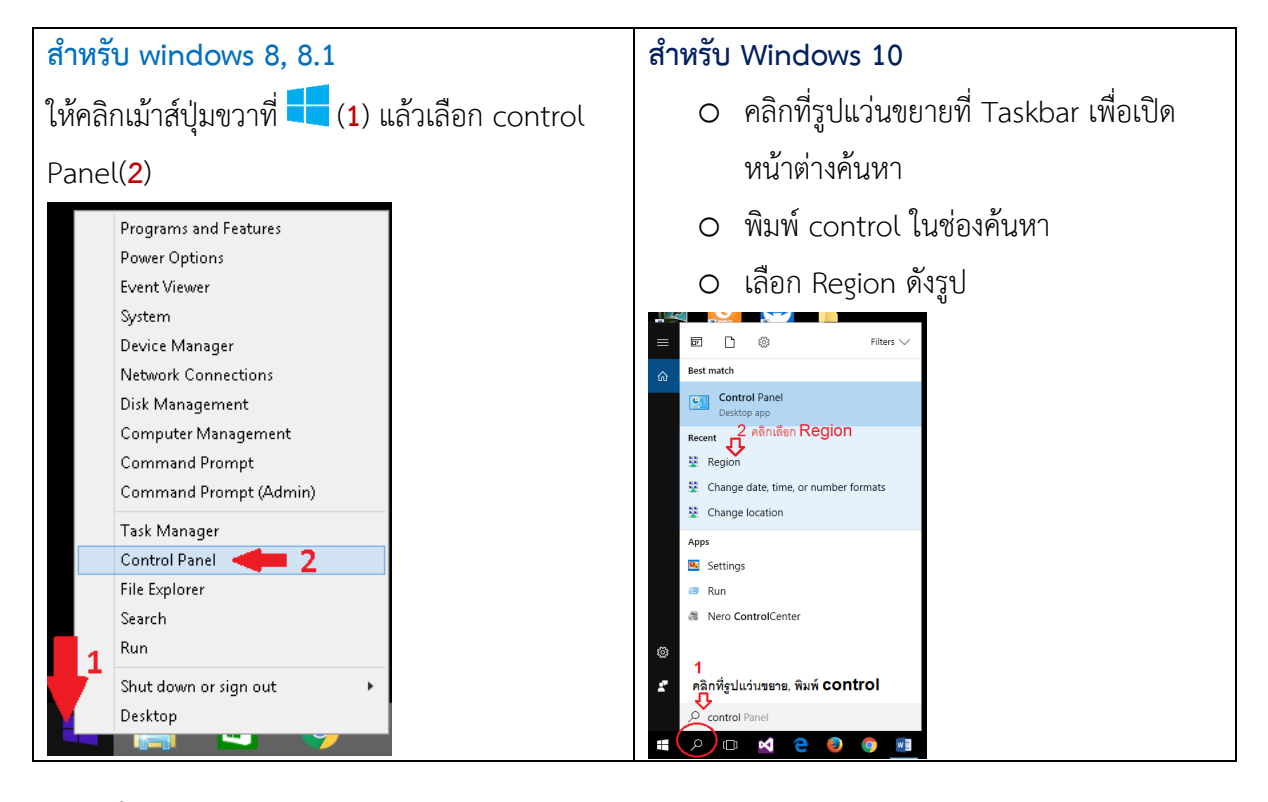

## **1.คลิกที่ Clock, Language, and Region ดังรูป**

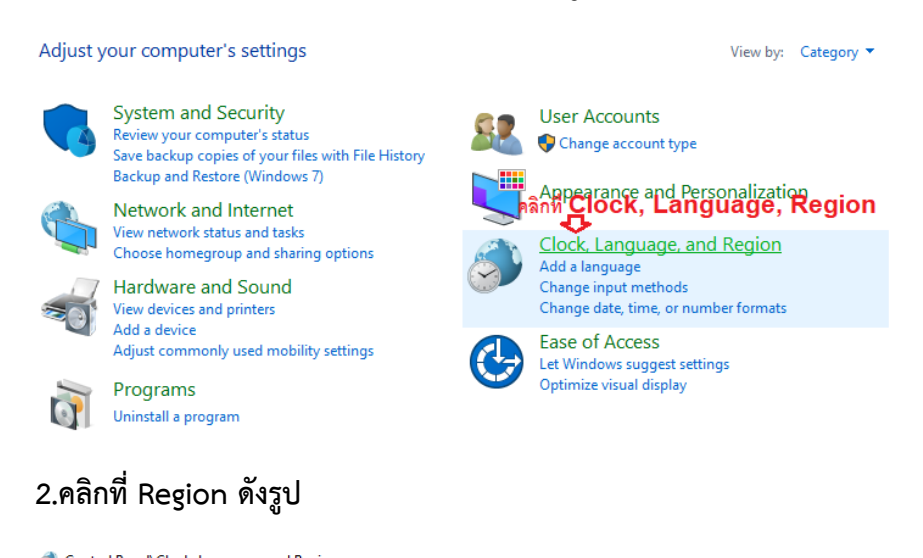

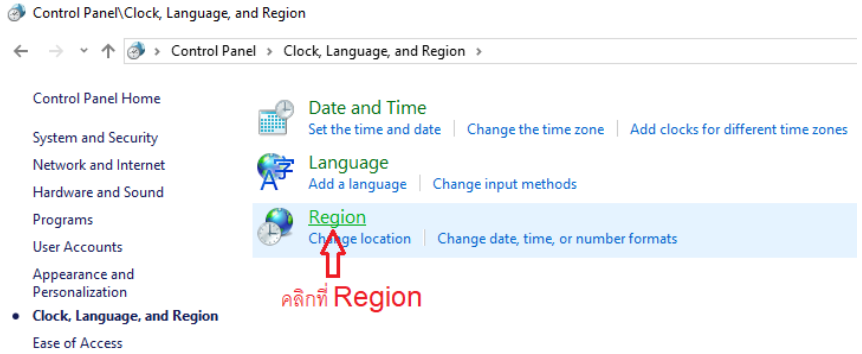

3.คลิกที่ Tab sheet **Administrative** ให้สังเหตุว่า Current language for non-Unicode programs: เลือกเป็น Thai (Thailand) อยู่หรือไม่ หากเป็น Thai(Thailand) อยู่แล้วให้ข้ามไปทำตามที่ข้อ 6 หากไม่ใช่ให้ คลิกที่ปุ่ม  $\Box$ Change system locale...

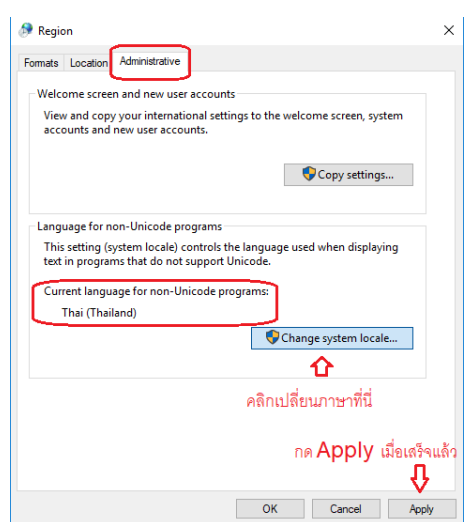

4.ที่ Current system locale: เลือกเป็น Thai (Thailand)

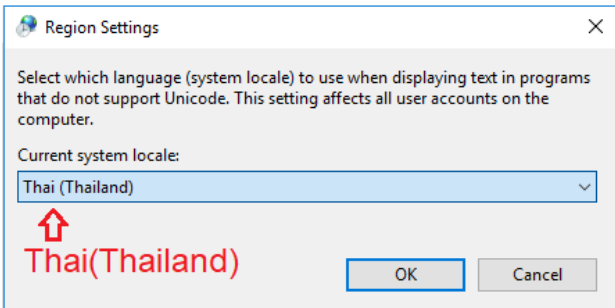

5.Windows จะบังคับให้ทำการ Restart ระบบก่อน เมื่อระบบ Restart แล้วให้กลับเข้าไปทำรายการโดยเริ่ม เข้าหน้าจอจากข้อที่ 1 และ 2 ก่อน จากนั้นไปทำการตั้งค่าที่ข้อ 6 ต่อไป

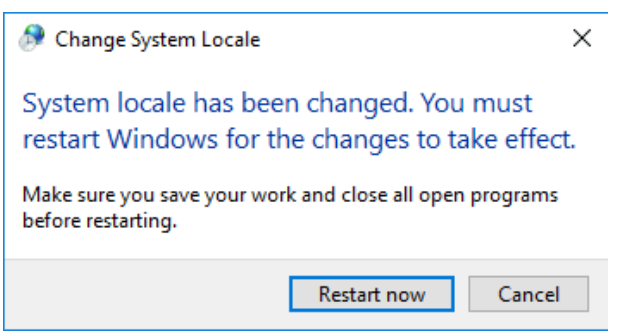

6.ที่Tab sheet **Location** เลือกรายการในช่อง Format: เป็น Thailand (**1**) แล้วคลิกปุ่ม Apply(**2**)

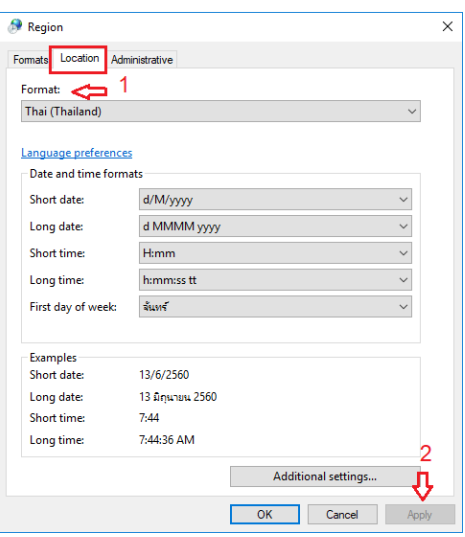

7.ที่Tab sheet **Formats** เลือกรายการในช่อง Format: เปลี่ยนจาก English (United States เป็น Thai (Thailand)(**1**) แล้วคลิกปุ่ม Apply(**2**)

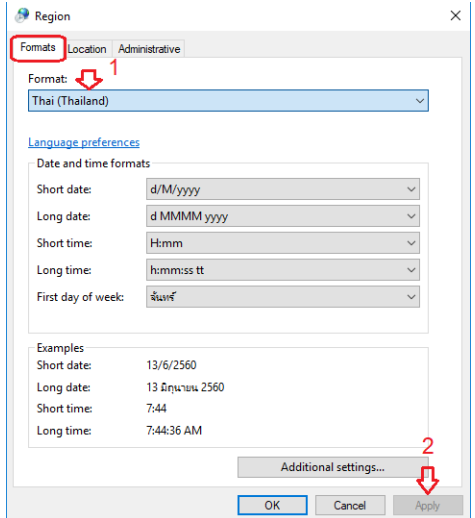

จากนั ้นกดปุ่ ม Apply(2) ระบบก็จะพร้อมที่จะใช้งานโปรแกรม Scorecards Cockpit Enterprise โดยแสดงภาษาไทย ได้อย่างถูกต้องแล้ว

## **หมายเหตุ:**

หากเครื่องใดที่เป็น Format: Thai (Thailand) ตั้งแต่แรกแล้ว แต่ไม่สามารถใช้งานโปรแกรม Scorecards Cockpit Enterprise ได้ ให้ทำการเปลี่ยนเป็น English (United States) ก่อน ตามขั้นตอน ์ตั้งแต่แรก แล้วทำการ Restart Windows หลังจากนั้นกลับเข้ามากำหนดให้เป็น Thai (Thailand) ใหม่อีก ครั้งตามขั้นตอนเดิมแล้ว Restart Windows อีกครั้งก็จะใช้งานได้ตลอดไป โดยทำตามขั้นตอนดังนี้

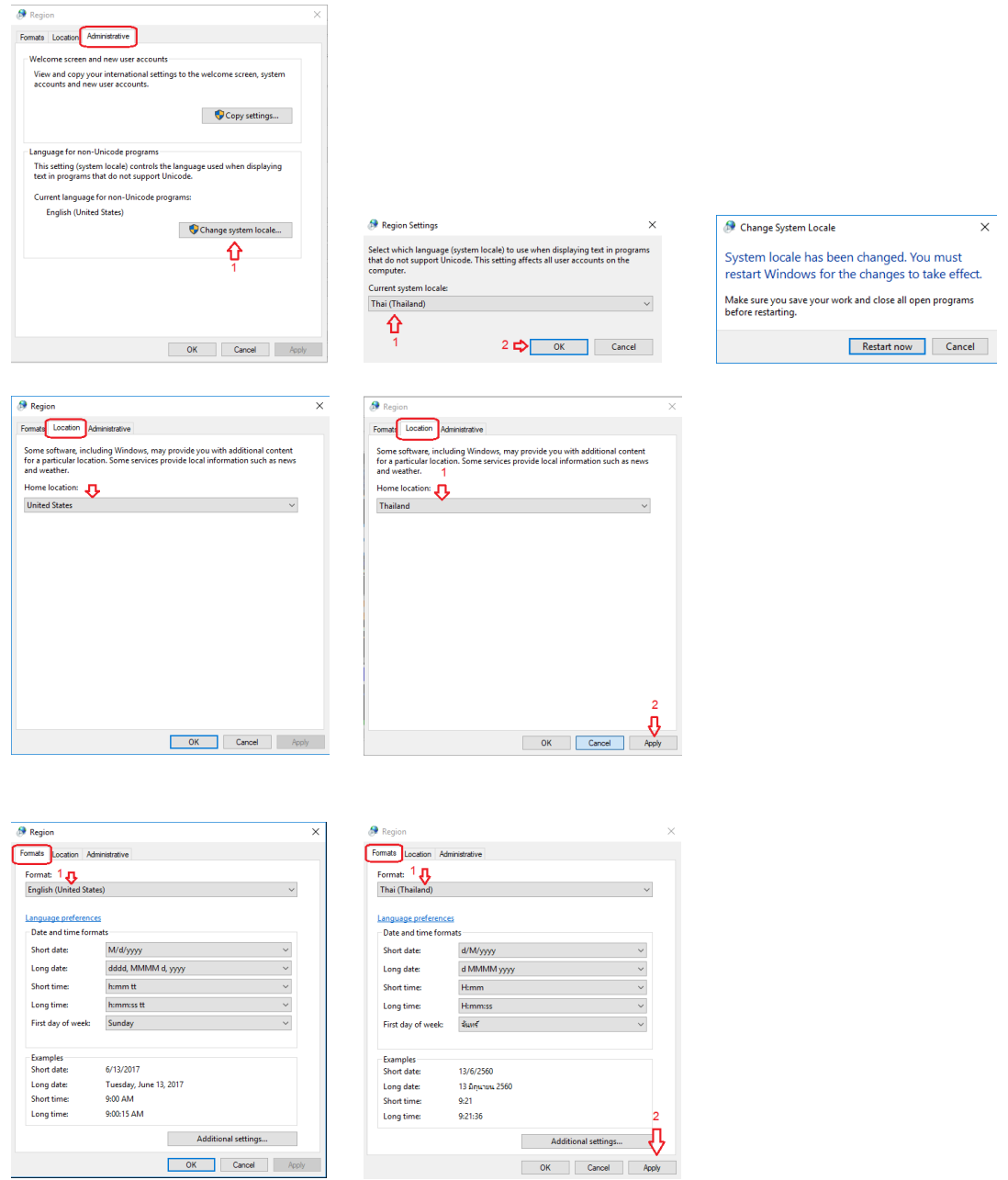

จากนั้นกดปุ่ม Apply(2) ระบบก็จะพร้อมที่จะใช้งานโปรแกรม Scorecards Cockpit Enterprise โดยแสดงภาษาไทย ได้อย่างถูกต้องแล้ว